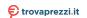

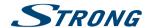

# Android IP Box

# SRT 2022

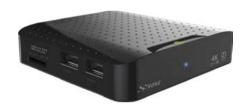

User Manual Bedienungsanleitung Manuel d'utilisation Manuale d'uso Manual del Usuario Manual do Utilizador Bruksanvisning

Instrukcja obsługi Návod k obsluze Használati útmutató Посібник користувача Ръководство за употреба Руководство пользователя

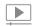

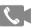

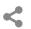

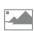

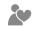

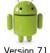

video streaming

phone calls

picture user-friendly and contents slide show easy to handle

Hami Molby Audio

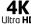

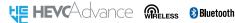

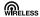

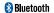

Fig. 1

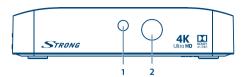

Fig. 2

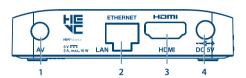

Fig. 3

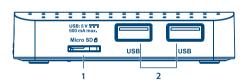

Fig. 4

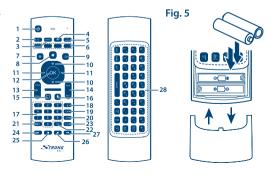

Fig. 6

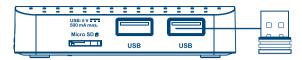

Fig. 7

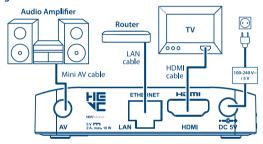

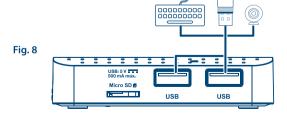

# SERVICE CENTER

support\_at@strong.tv

0820 400 150
 (€ 0.12/Min. österr. Festnetz)

BG ★ support\_bg@strong.tv

**+359 32 634451** 

support\_hu@strong.tv

**\*** +36 1 445 26 10

DF

**★** support\_de@strong.tv

0180 501 49 91
 (€ 0,14/Min. deutsches Festnetz)
 (€ 0.42/Min. max. Mobilfunknetze)

DK ★ support\_dk@strong.tv

support\_fr@strong.tv

**2** 0826 029 928

(€ 0,15 par mn poste fixe en France)

**★** support\_it@strong.tv

T 199 404 032
Da rete fissa 24,8 cent. al min. 12,5 cent. scatto alla risposta
Da rete mobile max 49 cent. al min. 15,6 cent. scatto alla risposta

NL support\_nl@strong.tv

**801 702 017** 

**★** support\_ua@strong.tv

**a** +380 (44) 228 24 73

Supplied by STRONG Austria Represented by STRONG Ges.m.b.H. Franz-Josefs-Kai 1 1010 Vienna Austria Email: support at@strong.tv

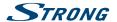

### **LICENSES**

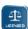

THIS PRODUCT IS LICENSED UNDER THE AVC PATENT PORTFOLIO LICENSE FOR THE PERSONAL AND NONCOMMERCIAL USE OF A CONSUMER TO (i) ENCODE VIDEO IN COMPLIANCE WITH THE AVC STANDARD ("AVC VIDEO") AND/OR (ii) DECODE AVC VIDEO THAT WAS ENCODED BY A CONSUMER ENGAGED IN A PERSONAL AND NON-COMMERCIAL ACTIVITY AND/OR WAS OBTAINED FROM A VIDEO PROVIDER LICENSED TO PROVIDE AVC VIDEO. NO LICENSE IS GRANTED OR SHALL BE IMPLIED FOR ANY OTHER USE. ADDITIONAL INFORMATION MAY BE OBTAINED FROM MPEG LA, L.L.C. SEE HTTP://WWW.MPEG LA COM

This product contains one or more programs protected under international and U.S. copyright laws as unpublished works. They are confidential and proprietary to **Dolby® Laboratories**. Their reproduction or disclosure, in whole or in part, or the production of derivative works therefrom without the express permission of Dolby® Laboratories is prohibited. Copyright 2003-2009 by Dolby® Laboratories. All rights reserved.

THIS PRODUCT IS SOLD WITH A LIMITED LICENSE AND IS AUTHORIZED TO BE USED ONLY IN CONNECTION WITH HEVC CONTENT THAT MEETS EACH OF THE THREE FOLLOWING QUALIFICATIONS: (1) HEVC CONTENT THAT MEETS EACH OF THE THREE FOLLOWING POPERSONAL USE; (2) HEVC CONTENT THAT IS NOT OFFERED FOR SALE; AND (3) HEVC CONTENT THAT IS CREATED BY THE OWNER OF THE PRODUCT. THIS PRODUCT MAY NOT BE USED IN CONNECTION WITH HEVC ENCODED CONTENT CREATED BY A THIRD PARTY, WHICH THE USER HAS ORDERED OR PURCHASED FROM A THIRD PARTY, UNLESS THE USER IS SEPARATELY GRANTED RIGHTS TO USE THE PRODUCT WITH SUCH CONTENT BY A LICENSED SELLER OF THE CONTENT. YOUR USE OF THIS PRODUCT IN CONNECTION WITH HEVC ENCODED CONTENT IS DEEMED ACCEPTANCE OF THE LIMITED AUTHORITY TO USE AS NOTED ABOVE.

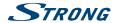

### **TABLE OF CONTENTS**

| 1.0 INTRODUCTION                            | 3 | 5.0 HOW TO USE THE ANDROID PLATFORM         | 10 |
|---------------------------------------------|---|---------------------------------------------|----|
| 1.1 Safety Instructions                     | 3 | 5.1 Connect to wireless networks            | 10 |
| 1.2 Equipment Set-up                        | 4 | 5.2 Open the browser                        | 11 |
| 1.3 Accessories                             | 5 | 5.3 Picture gallery                         | 11 |
| 1.4 Usage of external USB devices           | 5 | 5.4 Video player                            | 11 |
| 2.0 YOUR IP BOX                             | 5 | 5.5 Music library                           | 11 |
| 2.1 DEFAULT PIN: 1234                       | 5 | 5.6 File Manager                            | 11 |
| 2.2 Front Panel                             | 5 | 5.7 S link for streaming from other devices | 12 |
| 2.3 Rear Panel                              | 6 | 5.8 The Store                               | 12 |
| 2.4 Side Panel                              | 6 | 5.9 Applications                            | 12 |
| 2.5 Remote control                          | 6 | 5.10 Open all applications                  | 13 |
| 2.6 Installing the batteries                | 7 | 6.0 SETTING OF SYSTEM                       | 13 |
| 2.7 Using the remote control and USB        |   | 6.1 Network                                 | 13 |
| adapter                                     | 7 | 6.2 Add accessory (Bluetooth)               | 14 |
| 3.0 CONNECTIONS                             | 8 | 6.3 Display                                 | 14 |
| 3.1 Basic connection                        | 8 | 6.4 Sounds                                  | 14 |
| 3.2 Connecting to the Internet              | 8 | 6.5 Language                                | 14 |
| 3.3 Connecting to a Digital Audio Amplifier | 8 | 6.6 Storage & Reset                         | 14 |
| 3.4 Connection of a wireless mouse or key   |   | 6.7 Info (About)                            | 15 |
| board*                                      | 8 | 6.8 More Settings                           | 16 |
| 3.5 Connection of a USB web camera*         | 9 | 6.9 HDMI CEC                                | 16 |
| 4.0 FIRST INSTALLATION                      | 9 | 7.0 TROUBLESHOOTING                         | 16 |
|                                             |   | 8.0 TECHNICAL SPECIFICATIONS                | 17 |

STRONG declares that this item complies with the basic requirements and other relevant regulations of directives RED 2015/53/EU, EMC 2014/30/EU, LVD 2014/35/EU and RoHS 2011/65/EU

Subject to alterations. In consequence of continuous research and development technical specifications, design and appearance of products may change. Android and Google Wellet are trademarks of Google Inc. Wi-Fi is a registered trademark of Wi-Fi Alliance\*. Skype is a trade mark of Skype and STRONG is not affiliated, sponsored, authorised or otherwise associated by/with the Skype group of companies. HDMI, the HDMI logo and High-Definition Multimedia interface are trademarks or registered trademarks of HDMI Licensing LLC in the United States and other countries. Manufactured under licence from Dolby Laboratories. Dolby Audio and the double-D symbol are registered trademarks of Dolby Laboratories. All other product names are trademarks or registered trademarks of the owners.

© STRONG 2017. All rights reserved.

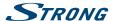

### 1.0 INTRODUCTION

Thank you for choosing the Android IP Box from STRONG. It has been produced with the latest new technology and offers extensive entertainment and great versatility. We wish you many hours of new areat experiences exploring the Android world!

### 1.1 Safety Instructions

Read all of the instructions before operating the device. Keep these instructions well for later use.

- Only use attachments/accessories specified or provided by the manufacturer (such as the
  exclusive supply adapter, battery etc.).
- Please refer to the information on the product enclosure for electrical and safety information before installing or operating the apparatus.
- To reduce the risk of fire or electric shock, do not expose this apparatus to rain or moisture.
- The ventilation should not be impeded by covering the ventilation openings with items, such as newspaper, table-cloths, curtains, etc.
- The apparatus shall not be exposed to dripping or splashing and no objects filled with liquids, such as vases, shall be placed on the apparatus.

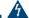

- This mark indicates a risk of electric shock
- To prevent injury, this apparatus must be securely attached to the floor/wall in accordance with the installation instructions.
- Danger of explosion if the battery is incorrectly replaced. Replace only with the same or equivalent types.
- The battery (battery or batteries or battery pack) shall not be exposed to excessive heat such as sunshine, fire or the like.
- Excessive sound pressure from earphones and headphones can cause hearing loss.
   Listening to music at high volume levels and for extended durations can damage one's hearing.
- In order to reduce the risk of damage to hearing, one should lower the volume to a safe, comfortable level, and reduce the amount of time listening at high levels.
- The mains plug or appliance coupler is used as disconnect device, it shall remain readily operable. When not in use and during movement, please take care of the power cord set, e.g. tie up the power cord set with cable tie or something like that. It shall be free from sharp edges or similar which can cause abrasion of the power cord set. When put into use again, please make sure the power cord is not damaged. The absence of a light indication on the apparatus does not mean that it is fully disconnected from the mains. To disconnect the apparatus completely, the mains plug must be pulled out.
- Attention should be drawn to environmental aspects of battery disposal.
- No naked flame sources, such as lighted candles, should be placed on the apparatus.
- To prevent the spread of fire, keep candles or other open flames away from this product at all times.

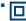

Equipment with this symbol is a Class II or double insulated electrical appliance. It has been designed in such a way that it does not require a safety connection to electrical earth.

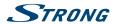

#### Precautions

- Never try to open the device. It is dangerous to touch the inside of the device due to high
  voltages and possible electrical hazards. Opening the device will void the warranty of the
  product. Refer all maintenance or servicing to suitably qualified personnel.
- When you are connecting cables, be sure that the device is disconnected from the mains supply voltage. Wait a few seconds after switching off the device before you move the device or disconnect any equipment.
- It is a necessity that you only use an approved extension and compatible wiring that is suitable for the electrical power consumption of the installed equipment. Please ensure that the electrical power supply corresponds with the voltage on the electrical identification plate at the back of the device.

#### Operating Environment

- Do not install this equipment in a confined space such as a bookcase or similar unit.
- Do not use the set near damp, and cold areas, protect the set from overheating.
- Keep away from direct sunlight.
- Do not use the set near dust place.
- Do not place candles near the opening area, to avoid flammable foreign material from entering the device.

#### WFFF Directive

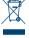

Correct Disposal of this product. This marking indicates that this product should not be disposed with other household wastes throughout the EU. To prevent possible harm to the environment or human health from uncontrolled waste disposal, recycle it responsibly to promote the sustainable reuse of material resources. To return your used device, please use the return and collection systems or contact the retailer where the product was purchased. They can take this product for environmental safe recycling.

#### Storage

Your device has been carefully checked and packed before shipping. When unpacking it, make sure that all the parts are included and keep the packaging away from children. We recommend that you keep the carton during the warranty period, to keep your device perfectly protected in the event of repair or warranty.

# 1.2 Equipment Set-up

Please follow the instructions below:

Use a high quality, well shielded HDMI cable to watch also in highest screen resolutions.

This user manual provides complete instructions for installing and using this IP Box. The symbols will serve as follows:

Warning Indicates warning information.

Tips Indicates any other additional important or helpful information.

MENU Represents a button on the remote control or the IP Box. (Bold characters)

Move to Represents a menu item within a window. (Italic characters)

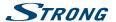

### 1.3 Accessories

- Installation Instructions
- 1 Remote control
- 1 USB adapter for the remote control
- 2x batteries (AAA type)
- HDMI cable
- Power adapter (5 V 2 A. max. 10 W)

Warning:

The batteries should not be recharged, disassembled, electrically short-circuited, be mixed or used with other types of batteries.

#### NOTE:

For the appropriate usage with this device, use only power adapters as listed below (in case of a necessary exchange):

Model: ASM-0502000; Manufacturer: Shenzhen Aosimai Technology Co.Ltd
 The usage of other power adapters may cause damage to the device. Such damage is not covered under warranty.

### 1.4 Usage of external USB devices

- It is recommended to use USB 2.0 storage devices or higher. If your device is not compatible to USB 2.0 specifications, playback and other multimedia functions of the IP Box might not work properly.
- STRONG cannot guarantee compatibility with all types of USB devices such as web cams, keyboards, mouse devices, storage devices.
- STRONG cannot guarantee perfect operation when a HDD and a web cam are used at the same time
- If you are going to use external USB HDDs (Hard Disk Drives), please consider that power specifications may exceed the supported output of your box (max. 5 V/500 mA). If so, please connect your USB HDD to an external power adapter.
- It is advised not to store important information on USB storage devices used with the box. Always make backups of data on your USB storage device before using it with this box. STRONG will not take responsibility for any loss of information or circumstances caused by loss of information.

# 2.0 YOUR IP BOX

### 2.1 DEFAULT PIN: 1234

### 2.2 Front Panel

Fig. 1

Status indicator: Indicates status of ON or OFF modes.

2. IR sensor: Receives Standby/On signal from the remote control.

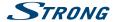

#### 2 3 Rear Panel

1 AV To connect your IP Box to an audio amplifier. 2 IAN To connect to your router with a RJ 45 network cable. 3. HDMI To connect your IP Box to your TV via HDMI cable. 4 Power To connect the included power adapter of 5 V.

### 2 4 Side Panel

Fia. 3 1. Micro SD card slot To insert an optional Micro SD card. 2 USB: To connect USB devices like: mouse/keyboard/storage devices

Fig. 2

Fia. 4

### 2.5 Remote control

1 (b) Turns the IP Box ON/Standby 2. 🕜 Turns the sound on or off 3. ASPECT No function 4 FAV No function 5 TV/RADIO No function 6. COLOUR BUTTONS Different functions in menu mode 7. Opens selection of wall papers

8. Returns to the Android menu 9. 🖒 Returns to the previous menu or exits the App 10. ▲▼ Moves the highlight up/down in the menu 11. ◀▶

Navigates through the menus or changes values of settings in a menu

12. OK Confirms a selection

13 VOI +/VOI -Increases/decreases the volume level 14 PG+/PG-Switches to the next/previous pages 15. 🗆 Switches to recently watched apps 16 🖀 Turns the air mouse function ON or OFF

17.0-9 Numeric value input 18 i No function 19. **EPG** No function 20. SUB No function

21. No function No function 22 TXT 23 AUDIO No function

Jumps to the previous file during playback. 24 144 25 ▶Ⅱ Starts/resumes playback

26.

Stops playback of multimedia files 27 **M** Jumps to the next file during playback.

28. Standard QWERTY keyboard

6

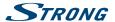

# 2.6 Installing the batteries

Fig. 5

Open the cover on the remote control and insert 2x AAA batteries into the compartment.

The correct position of batteries polar diagram is shown inside the batteries compartment.

- Open the cover.
- 2. Insert the batteries.
- 3. Close the lid.

#### Warning:

The batteries should not be recharged, disassembled, electrically short-circuited, be mixed or used with other types of batteries.

# 2.7 Using the remote control and USB adapter

Fig. 6

Please first insert the USB adapter of the remote control in a free USB port. This USB adapter receives the RF (radio controlled) signals from remote control. Without this adapter only the Standby button will work via the IR sensor (infrared). The remote control has an in-built "G-sensor" which is used as pointer on your screen in the Android mode. This is called as "Air mouse" function and allows you to move the pointer by moving the remote control through the air.

#### Note:

As this function uses more power as normal pressing of buttons we recommend using Alkaline batteries to ensure longer operation time of your remote control. When the batteries are almost empty the LED indication on the remote control will start blinking for 15 seconds after you press any button.

Under normal conditions your remote control has been paired with the USB adapter in the factory and therefore the "Air mouse" function of your remote control will directly work for your IP box. In case you can only use the O button on the remote control and none of the other buttons have a function, or in case the red LED on the remote control keeps blinking, it could be that the pairing between the remote control and the USB adapter is not correct.

In that case you need to pair the USB adapter to the remote control manually:

- 1. Remove the USB adapter from the USB slot on the IP box.
- 2. Make sure the IP box is switched ON.
- Remove the batteries from the remote control and insert them again. The LED on the remote control starts flashing.
- Press and hold the OK and buttons at the same time for a few seconds. The LED on the remote control flashes more quickly.
- Insert the USB adapter into a free USB port of the box and wait until the LED on the remote control stops flashing (fig. 6).
- 6. Now the remote control is paired with the USB adapter.

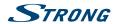

#### NOTE:

The function of Standby on the remote control is limited or not possible if there are obstacles in front of the remote control sensor on the front panel of the IP Box. If only the Standby button is working and there is no reaction when pressing any other button it could be that the batteries are empty or the USB adapter was removed or, as mentioned above, you need to pair the USB adapter to the remote control manually.

### 3.0 CONNECTIONS

#### 3.1 Basic connection

Fig. 7

- Connect one end of a good quality HDMI cable to the HDMI output on your IP Box and the other end to the HDMI input of your TV.
- b. Connect the LAN cable from your router/Internet connection into the RJ45 LAN input.
- c. Plug in the power plug from the 5 V adapter and insert the adapter into a suitable wall outlet.

### 3.2 Connecting to the Internet

Fig. 7

- a. For the best performance we advise using a wired connection to your router.
- Alternatively, you can use the in-built wireless adapter to connect to the Internet via your wireless router.

Note:

Be aware that the Internet speed will be reduced by walls or long distance between the IP Box and the router when using wireless connection. This will lead to lower quality of video streams from the Internet.

# 3.3 Connecting to a Digital Audio Amplifier

Fig. 7

Use the HDMI output to connect your IP Box to the HDMI input of your Hi-Fi system or audio amplifier and connect the HDMI output from your Hi-Fi system to the HDMI input of your TV. In the Android sounds menu, you can select the *Digital sounds* option to activate Dolby digital audio by selecting HDMI or select PCM for downmix to stereo audio.

# 3.4 Connection of a wireless mouse or key board\*

Fia. 8

For optimal usage of the Android part we recommend using also a mouse or wireless mouse for maximum freedom, besides the remote control. This enables tracking and dropping of functions, just as you can do on mobile phones.

Switch the main power Off and insert a mouse or wireless mouse dongle into one of the free USB slots. Switch the main power back On. The device will be automatically recognised and you can start using it.

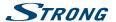

In the same way you can use a keyboard.\* It will make typing of information (web addresses, searching) much more convenient.

\*Not included in the packaging.

### 3.5 Connection of a USB web camera\*

Fig. 8

If you like to take pictures or talk to other people and watch with video conference apps as Skype  $^{\mathbb{N}}$ , you can connect a USB web camera with an in-built microphone to your Android IP Box. Download and install the latest new video app from the Store first. Then switch the main power Off and insert the USB webcam connector into one of the free USB slots. Switch the main power back On. The webcam will be automatically recognised and you can start using it.

\*Not included in the packaging.

Note: Please check on our web site www.strong.tv for the supported webcam models.

If you like to change the login name, camera model or if you don't get the webcam running, enter "Settings – Apps – Skype – Clear data" first and then login to Skype™ to test a video call and if the new login works.

### 4.0 FIRST INSTALLATION

This procedure will enable you to enjoy and setup your Android IP Box just with a few steps. It is recommended to follow the First Installation step by step. It will guide you through the basic installation.

Step 1: Language Select your preferred language for the on screen menu. Use ◀▶ to change

language and press OK to confirm your selection.

Select the screen resolution you prefer. Default selection is Automatic, which already shows the best setting of the connected screen. Press OK to confirm your selection and the IP Box will follow. A banner appears to confirm the new setting by selecting OK.Confirm again with OK. If you do not see this

banner immediately, wait a couple of seconds and the screen will return to its previous state. Then try another resolution.

Step 3: Screen Size Use ▲▼ to adjust the size of the screen so it exactly fits the screen you are

using. Press OK to confirm.

Step 4: Network If you have already connected the Ethernet cable to your router, in most cases the unit finds the correct settings automatically and jumps directly

tases the difficulty the Connected a Ethernet cable, but prefer using Wi-Fi, select Wi-Fi and press OK to open the menu with the available wireless networks. Use  $\Delta \nabla$  to select your network and enter the key or password. The  $0 \sim 9$  buttons on the remote control can also be used for entering.

Step 5: Date&Time: If you have successfully connected to the Internet in Step 4, this screen will

automatically show the date and your local time. If necessary you can select an item to modify it manually.

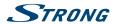

Step 6: Final step:

Select Login to Google Play Store to set up a Google account. Select Home page to skip this step, go directly to the Android main page and set up your Google account later.

After the above steps have been made the IP Box will go into operating mode and show the home screen. Now you can use and enjoy it!

# 5.0 HOW TO USE THE ANDROID PLATFORM

This chapter describes how to use the Android platform. After turning on your IP Box, Home opens. The app icons you keep in the tray remain visible on every Home screen. All app icons in the centre are permanent. Press #1 to see all your apps and widgets. The middle of your Home screen can hold app and widget icons as well as folders. To open an app, folder or widget, click on its icon.

### 5.1 Connect to wireless networks

To fully use the Android platform you first need to setup connection to the Internet. If you missed this setup in Step 4 of the First Installation you can setup this connection by selecting Settings from the Home screen and press OK. Select. Network and press OK again. In this menu you can setup if you want to connect via Wi-Fi or Ethernet (LAN cable). Press OK to confirm and to open and select your network. Enter and store your passwords or gateway ports here. Passwords and IP settings are provided by your Internet provider (or in-house router). A message appears to inform about a successfully made setup. Press \(\triangle \text{until}\) you return to the Home screen.

When all settings have been installed, select Browser and press OK access the Internet.

#### Turn your wireless on and connect it to a wireless network

If a wireless network has been added during the first time installation, Wi-Fi is turned on automatically.

- 1. Click the settings icon Setting on the Home or All Apps screen.
- Click the icon More and then choose Wi-Fi.

Slide the Wi-Fi switch to the On position. The device scans for available wireless networks and displays the names of those it finds. Secured networks are indicated with  $\hat{\mathbf{a}}$ . If the device finds a network that you have connected to previously, it connects to it.

Click a network name to see more details or connect to it. If the network is secured, you will be prompted to enter a password or other credentials. (Ask your network administrator for details.)
To modify the settings of a network. Click and hold the network name.

#### Forget a wireless network

You can make the device forget about the details of a wireless network that you have added, if you don't want your device to connect to it automatically or if it is a network that you use no longer.

- 1. Turn on Wi-Fi if it is not already on.
- 2. In the Wi-Fi settings screen, click on the name of the network.
- 3. Click Forget in the dialogue that opens.

When you connect to a wireless network, the USB device obtains a network address and other information it needs from the network, using the DHCP protocol.

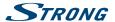

### 5.2 Open the browser

Click on the Browser icon at the bottom of the Home screen or on the Application icon in the launcher. The browser also opens when you click on a web link in an email or text message. Use ▲ ▼ ◆ to select an item, menu or web address search bar to enter a website address (URL) of your wish. Alternatively you can press on the button to simulate ▲ ▼ ◆ with the mouse function. Press OK to confirm or to go one step back. You can press this button more times until you to return to the Home screen.

# 5.3 Picture gallery

Click on the Pictures icon in the launcher or on the Home screen. The gallery presents pictures stored on your Micro SD card or USB storage device including pictures which have been downloaded from the web or other locations or that are stored in web albums. You can also edit the pictures on your USB device and share them with friends. Press — to stop until you to return to the Home screen.

#### 5.3.1 View and browse pictures

- 1. Open an album in the Gallery with a mouse click or press **OK** on one of the folders/pictures.
- 2. The folder gallery opens and on top of this screen you can select the picture grid view to change between Film strip or Grid view.
- 3. Select a picture to show it in full on your screen.
- 4. Use now ◆▶ to step through the pictures collection.
- Press the button to start a slideshow.
- 6. Click to zoom in or out.
- 7. You can call more functions like Rotate, Edit, Crop and Slideshow setup with \bigsilon.

### 5.4 Video player

Click the Video player icon in the launcher or on the Home screen, then press **OK**. Choose a video and press **OK** to display the video. The Video player presents the video on your Micro SD card or USB storage device including videos which have been downloaded from the web or streamed from other locations.

### 5.5 Music library

Click on the Music icon in the launcher or on the Home screen. If you have copied music to your Micro SD card or USB storage device and connected the Micro SD card or USB storage device to one of the ports, it will search for music files and build a catalogue of your music, based on information about each file that is stored in the file itself. Depending on the number of files it can take from a few seconds to several minutes. When the catalogue is complete, the music library screen opens with tabs so you can click to view your music library sorted by artists, albums, songs or playlists. Choose the song you want to listen to and press OK.

# 5.6 File Manager

Click the File Manager icon in the launcher or on the Home screen, then press OK. In this menu you can see folders and files on the external and internal memory. If you like you can Delete, Edit, Copy files and Paste those to other folders. Also copy from external and internal memory or vice versa.

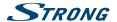

### 5.7 S link for streaming from other devices

Click on the S link icon in the launcher or on the Home screen. You will conveniently be able to connect your mobile phone or tablet with your TV screen to watch pictures, videos and music from these devices. You must also install apps from the Store on these devices to make it functioning.

#### 5.8 The Store

Click on the Store icon in the launcher or on the Home screen. When you open the Store for the first time, please read and accept the terms of service to continue.

You need to create a Google Account or enter your existing account and password before you can use the Store. This menu will guide you through the steps. Once ready you can start using the Store market by following the steps below.

# 5.9 Applications

| Note: | STRONG cannot warrant and cannot be hold responsible of the (mal-)        |
|-------|---------------------------------------------------------------------------|
|       | function and working of third party apps. Some applications function only |
|       | well in devices with GPS                                                  |

#### 5.9.1 Browse for applications

You can browse for apps by category and sort them in different ways.

- 1. Click a top-level category, such as Apps or Games. Click on a subcategory to view its list of apps.
- Scroll to view subcategories and click on the one you want to explore. Click to view top paid, top free or the most recent apps in this subcategory. Click on an app to open its details screen.
- 3. Click Top p aid, Top free or Just in to sort the subcategory further.

#### 5.9.2 Search for applications

- 1. Click the Search icon at the top right-hand side of the screen
- Enter what you want to search for and click Search again. You can enter all or only a part of an app's name or description or the developer's name which you want to search for. When you find an app you like, you can install it on your SD card or USB storage device.
- 3. Click on the Search result to open the details screen of that app.

The details screen describes the app and contains buttons for downloading it and performing other tasks. You can also press \equiv and enter Setting.

### 5.9.3 Download and install an application

Find an app you want and open its details screen. In the details screen of the app, you can read more about it including costs, rating and user comments and information about the developer. Click to download and install the app. (If it is a paid app, the button is labelled with the price.) Wait until it is installed and shows "open" to use this new app.

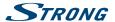

### 5.9.4 Create a Google Wallet™ account

You can pay for the items you purchase from the Store with a Google Wallet™ account. Set up a Google Wallet™ account the first time you purchase an item from the Store or prior in a web browser. In a web browser, go to https://wallet.google.com/ to establish a Google Wallet™ account. Another possibility is to set up a Google Wallet™ account the first time you use your Android IP Box to buy an item from the Store when you are asked to enter your billing information.

Warning:

When you have used Google Wallet™ account once to purchase an app from the *Store*, the Android IP Box remembers your password. For this reason, you should secure your Android IP Box to prevent others from using it without your permission.

#### 5.9.5 Managing your downloads

After downloading and installation of an app, you can access the Store and enter the app name again. Here you can rate it, view it in a list with your other downloaded apps and configure it to update itself automatically and much more. Also you have the option to uninstall the app. Alternatively you can select Settings, More Settings from the Home screen and click on Apps. In this menu you can clear data, force stop or even uninstall the selected app.

Note:

Be careful what you do in these menus as it can lead to deletion of settings, app or users data.

### 5.9.6 View your downloaded applications

You can view a list of the apps that you have downloaded from the *Store* and use the list for a number of purposes. On the *Home* screen, select the *All App* icon and press **OK** to see the installed apps.

# 5.10 Open all applications

Click on the All Apps icon in the launcher or on the home screen. This menu displays all your apps short links on one or more screens. Press  $\nabla$  once and then use  $\neg$  to see all apps. If you select one, you can open it by pressing OK or press  $\square$  to manage apps or go directly to the Settings menu.

### 6.0 SETTING OF SYSTEM

Click on the Setting icon in the launcher or in the home screen. This menu allows you to set up all your important settings such as Network, Bluetooth, Display, Sounds, Language and more.

#### 6.1 Network

In this menu you can change or setup connection to the Internet by Wi-Fi or LAN (RJ45 cable). Enter and store your passwords and/or gateway ports here.

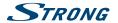

# 6.2 Add accessory (Bluetooth)

This menu allows you to open the Bluetooth search detection *ON* or *OFF*, to setup new connections to other Bluetooth devices.

If you like to make connection you need to open on both devices this function. With a confirmation by numeric key you make a secured connection.

### 6.3 Display

Here you can set your Screen resolution, Screen position and Daydream.

#### 6.3.1 Screen resolution

In this menu you can select your preferred HDMI output resolution which is supported by the connected TV.The AUTO mode automatically selects the best output resolution of the combination (so called 'handshake').

#### 6.3.2 Screen position

Select Screen position if the size of the displayed screen is a bit too large or too small for the connected screen.

#### 6.3.3 Davdream

You can set your Daydream screen in None or Colours.

Choose the period of inactivity to start Daydream: (5, 10, 15, 30, 60 minutes, Never).

When to sleep: Screen turns OFF after this period of inactivity: (30minutes, 1, 3, 6, 12 hours, Never).

### 6.4 Sounds

In this menu you can setup the correct audio output setting if you like to use Dolby audio to connect to a digital amplifier.

System sounds: Select On to hear every time a click of remote buttons as confirmation. Select

Off for no click sound.

Digital sounds: The selection HDMI sends Dolby audio. The selection PCM gives only Stereo

to all outputs.

### 6.5 Language

Select the OSD language which shall be used for the menus on screen.

### 6.6 Storage & Reset

This menu gives you an overview of your storage device.

You can also do a Factory data reset.

#### 6.6.1 Storage

Here you get an overview from the used space on your storage device.

You can also clear your cached data for all apps in Cached data.

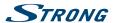

#### 6.6.2 Factory data reset

Select this ONLY if you want to restore all settings back to factory default. All personal data will be erased from the internal memory storage, including information about your Google Wallet<sup>TM</sup> account, other accounts, system and app settings and downloaded apps. When resetting the Android IP Box, the system software updates you have downloaded and installed will not be deleted.

#### 6.6.3 System Password

Default PIN code 1234.

#### 6.6.4 System Password Change

To change the default password **1234** into a personal password:
Go to *Settings — Personal — Security & Restrictions — Change Password.*Here you have to enter the old PIN code and if accepted, you can enter the new PIN code.
You will be asked to enter the new PIN code again and the message *Success* will be shown.

### 6.7 Info (About)

Select this menu to see technical details of the IP Box as model name, software version, Wi-Fi MAC address, Ethernet MAC address, IP address and serial number. You can also find options to upgrade the software

#### 6.7.1 Update

From time to time you can check if there is an improved software version available. This can be checked and downloaded from our website www.strong.tv. Enter the type number into the service support on our website. If there is an improved software version you can download the file and copy it to the root of a USB device. Once ready insert the USB device to one of the free USB slots of the Android IP Box. Select Local update and select the USB device and the upgrade file. Press OK and the upgrade frocess will start.

Alternatively you can select Online update to upgrade the software directly from the server online. This service is not available in all regions. Please, check information from your local dealer or visit our website www.strong.tv for more information.

| Note:    | Upgrades reset the Android IP Box back to the factory settings. Make sure that you make a backup of the apps, or note the apps you have downloaded before. |
|----------|----------------------------------------------------------------------------------------------------|
|          |                                                                                                    |
| Warning: | During the upgrade and flash process, do not switch off the main power!<br>Wait until the Android IP Box reboots and restarts automatically.               |

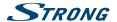

# 6.8 More Settings

In this menu you can set up, modify and change many settings of the Android part like you are used to from your tablet or smartphone. All basic functions can be modified as Wi-Fi, Bluetooth, Ethernet, Sounds, Display, Storage, Permissions and Managing installed apps.

### 6.9 HDMI CEC

CEC (Consumer Electronics Control) can be used for controlling your equipment with only 1 remote control.

Set One key play to ON to use all connected CEC supported equipment that shall be switched ON when SRT 2022 is switched ON by the remote control.\*

Set  $One \ key \ power \ off$  to ON to use all connected CEC supported equipment that shall be switched OFF when SRT 2022 is switched OFF by the remote control.\*

### 7.0 TROUBLESHOOTING

There may be many reasons that affect the correct operation of your Android IP Box. If the IP Box does not work as you expect, please follow the steps outlined below. If after performing these operations the IP Box still does not work well, contact your dealer or service centre in your area or write an email to our support via our website www.strong.tv.

If you experience problems, first check whether it is caused by an application. Try to clear the data or remove the app and check if this solves the problem. Please enter Settings – Apps – (select the app) – Clear data and then return to the menu and test if all works again.

If not successful you can reset the IP Box back to the factory settings and try to install it again. Refer to chapter **6.6.2** of this user manual.

| Warning: | Do not open the IP Box cover. This action will damage the warranty seals |
|----------|--------------------------------------------------------------------------|
|          | and warranty repairs will be denied.                                     |

| Problem                                                                                           | Possible reason                                                                                                    | Remedy                                                                                                    |
|---------------------------------------------------------------------------------------------------|----------------------------------------------------------------------------------------------------|----------------------------------------------------------------------------------------------------|
| The remote control is not working. The remote LED is blinking 15 seconds after pressing a button. | The battery is exhausted<br>The remote control is<br>incorrectly aimed. The USB<br>adapter of the remote control<br>has been removed. | Change the batteries Aim the remote control at the IP Box, or check that nothing blocks the path to the IP Box front. Insert the USB adapter belonging to the remote control. |
| Some buttons of the remote control are not working                                                | The Air mouse function is activated                                                                                                   | Press to switch this function OFF.                                                                                                    |
| Cannot turn on the IP Box                                                                         | The power adapter is not connected to the 230 V outlet or 5 V plug into IP Box.                                                       | Check whether the power connector is completely plugged into the DC socket of the IP Box.                                                                                     |

<sup>\*</sup> CEC supported equipment is NOT always compatible with each other.

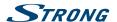

| Problem                                                                    | Possible reason                                                                             | Remedy                                                                                                    |
|----------------------------------------------------------------------------|---------------------------------------------------------------------------------------------|----------------------------------------------------------------------------------------------------|
| No menu or signal from the<br>Android IP Box on the TV                     | Wrong input on the TV                                                                       | Check whether the correct HDMI input on your HDTV is selected.                                                                                                    |
|                                                                            | The connections are not done properly. The quality of the connected cables is insufficient. | Ensure that the connections are done correctly and are fitting well to the connected input/ output. Check that the quality of all cables is good. Reconnect all cables between the IP Box and the TV set. |
| No internet connection/<br>activities                                      |                                                                                             | Make sure the Wi-Fi network is connected and the security key for the encrypted network is correct.                                                                                                    |
|                                                                            |                                                                                             | Make sure you select the correct IP address settings.                                                                                                    |
| Some HDTVs cannot display the entire picture                               |                                                                                             | Setup the screen ratio on your<br>HDTV as automatic or change<br>the screen size in the system<br>menu.                                                                                                   |
| The IP Box switches off after 3 hours of no commands of the remote control | The power saving Auto standby function is activated                                         | Switch the Auto standby function off, if you don't like it.                                                                                                    |
| Forgotten your PIN code                                                    | Default PIN is 1234                                                                         | Contact your local Service<br>Hotline or send an email to our<br>support via www.strong.tv                                                                                                    |
| The external USB HDD does not start.                                       | The power consumption is too high.                                                          | Connect an extra power supply adapter to your USB HDD device.                                                                                                    |

# **8.0 TECHNICAL SPECIFICATIONS**

#### Video decoder

Aspect ratio: 16:9, Auto/Full screen
Video resolution: 2160p\*, 1080p, 1080i, 720p

\*2160p is only presented in the menu when HDMI is connected to a 4K UHD TV (HDMI cable of good quality advised).

#### Audio decoder

Audio decoding: Dolby® Digital/Dolby® Digital Plus\*, MPEG-1 layer1/2

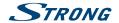

Audio mode: Mono, L/R, Stereo

\*Dolby Digital Plus, Dolby Digital and the double-D symbol are registered trademarks of Dolby Laboratories

#### System & Memory

Android Version: 7.1

Chipset: Amlogic S905X\_B

CPU: Quad Core ARM Cortex-A53 2.0 GHz
GPU: Quad Core ARM Mali-450@600 MHz+

SDRAM: DDR3, 1 GB Flash: eMMC: 8 GB

#### Connectors

AV

LAN RJ45

**HDMI** 

2x USB 2.0 slots

DC IN (5 V. 2 A)

#### General data

Wi-Fi: 802.11 b/g/n

Bluetooth: 4.0

Power supply: 100 - 240 V AC. 50/60 Hz

Input voltage: DC 5 V, 2 A

Power consumption: 10 W max., 4 W typ.

Power consumption in standby: max. 0.5 WOperating temperature range:  $0 \sim +40 \text{ }^{\circ}\text{C}$ 

Storage temperature:  $-10 \sim +65$  °C Dimensions (W x D x H) in mm:  $85 \times 85 \times 18.5$ 

Dimensions (W x D x H) in mm: 85 x 85 x 18.5 Weight: 0.15 kg